## gildeopleidingen

### **Les volgen via Skype**

## Wat is Skype en hoe kan ik er gebruik van maken.

Skype voor Bedrijven is de zakelijke variant van Skype. Je kunt dit programma gebruiken om via het internet te communiceren met o.a. collega's en studenten maar ook met anderen buiten Gilde. Zelfs als deze zelf geen skype hebben.

Een greep in wat mogelijk is

- Chatten, bellen\* en videobellen met docenten en medestudenten.
- Online lessen volgen.

*\* bellen naar vast en mobiele nummers wordt niet ondersteund.*

Alle studenten van Gilde Opleidingen hebben een Skype licentie toegewezen gekregen. Heb je Skype al een tijdje in gebruik, dan is het voor jou niks nieuws. Ben je nieuw met Skype dan kun je onderstaand lezen hoe de basis functionaliteit werkt.

Je kunt docenten en medestudenten vinden via de **zoekfunctie** . Je kunt zoeken op **naam of emailadres**. Wanneer je begint te typen worden resultaten automatisch getoond.

Zoek je mensen buiten Gilde Opleidingen dan kun je de zoekfunctie omzetten van **Contacten** naar **Skype-Gids**.

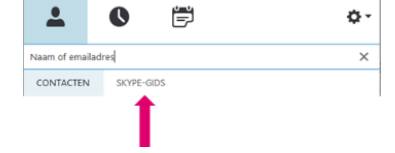

**Dubbel-klik** op de naam van de persoon en het chatscherm

opent. In dit scherm kun je chatten maar ook extra functionaliteit aanroepen. Skype voor Bedrijven

Achternaam, Voornaam - Beschikbaa

- Door op de **telefoon \@** te klikken en vervolgens op **Skype voor Bedrijven-oproep** kun je een audio oproep starten.
- Door op de **camera**  $\bullet$  en vervolgens op **Mijn video starten** te klikken kun je een video oproep starten.
- Door op het **beeldscherm** te klikken kun je een lijst met extra opties oproepen. (meer info bij tips and tricks)

# gildeopleidingen

### Een les volgen via Skype

Je krijgt van je docent een outlook "vergaderverzoek" op je studentenmail. Zodra je deze accepteert komt de afspraak in je outlook agenda te staan. Bij aanvang van de les open je de agenda afspraak en klik je op de **Deelnemen aan Skype vergadering.**

> $\rightarrow$  Deelnemen aan Skype-vergadering Problemen met het deelnemen? Probeer Skype Web App

Heb je Skype nog niet geïnstalleerd dan kun je ook gebruik maken van de webversie. Klik dan op **Probeer Skype Web App**.

### Zelf een Skype bijeenkomst plannen met medestudenten

Een Skypevergadering plan je het makkelijkste via je outlook agenda. Je volg hiervoor onderstaande stappen:

- Open **Outlook**
- Ga naar het **Agenda** gedeelte
- Klik op **nieuwe skype vergadering**

Er opent zich een nieuw scherm om een vergaderverzoek te plannen. Waar het afwijkt van een normaal vergaderverzoek is dat er standaard **Deelnemen aan Skype-vergadering** staat.

> $\rightarrow$  Deelnemen aan Skype-vergadering Problemen met het deelnemen? Probeer Skype Web App

Laat dit staan. Je medestudenten moeten hier later op klikken om deel te nemen aan de bijeenkomst.

- Klik op **aan**
- Verander het adresboek naar **Gilde Opleidingen Deelnemers**

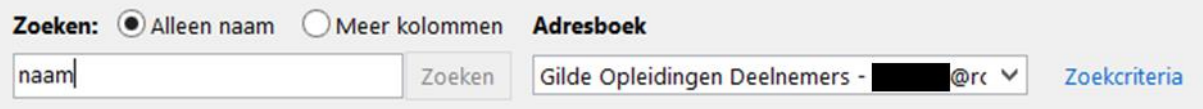

- Zoek de medestudenten op in het adresboek door hun **naam\*** in te vullen in het zoekvenster en voeg ze toe als vereist
- Klik op OK **WE ACK Wanneer iedereen is toegevoegd.**

*\*We werken er aan of het mogelijk is om op korte termijn klassen beschikbaar te krijgen in het adresboek.* 

## gildeopleidingen

 $\rightarrow$  Deelnemen aan Skype-vergadering

Problemen met het deelnemen? Probeer Skype Web App

Bij **onderwerp** kun je invullen waar het om gaat. Vergeet niet om de juiste **Datum**, **Begin** en **Eindtijd** in te vullen.

Ook een skype vergadering kun je laten herhalen. Handig als je bijvoorbeeld iedere donderdag om 10 uur met dezelfde medestudenten wilt spreken. Dit kan door een **terugkeer patroon** om naar wens aan te maken.

Klik uiteindelijk op **Verzenden** om de uitnodiging naar je medestudenten te sturen.

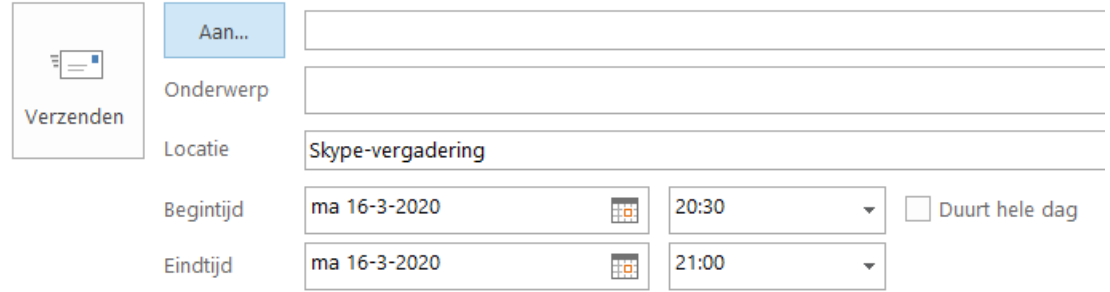

De uitnodiging verschijnt nu in hun Gilde outlook ageda.

### Tips and Tricks

#### Voorkom galm

Als je microfoon geluid uit je luidsprekers opvangt ontstaat er een galm die meestal doorontwikkeld in een storende piep. Dit kun je eenvoudig voorkomen door gebruik van een ruis onderdrukkende speaker of een headset/koptelefoon. Vaak heb je ooit bij je mobile telefoon oortjes gekregen. Deze kun je aansluiten op je Laptop. Zo voorkom je dat er galm ontstaat.

#### Goede "vergader" hygiëne

In een kleine groep regelt het vaak zichzelf maar wordt de groep groter dan wordt het al snel onduidelijk wie wat zegt. Skype helpt door in het beeld aan te geven wie er spreekt. Met elkaar kun je duidelijke afspraken maken om bijvoorbeeld niet door elkaar heen te spreken. Wat ook helpt is om

als je niks te zeggen hebt je tijdelijk je microfoon uit zet. Dit kan door op het microfoon **O**logo te klikken. Klik je er nog eens op dan staat je microfoon weer aan.

Ook kun je afspreken via de chat vragen te stellen. Die kunnen dan op een later moment behandeld worden.

#### Ben bewust over je omgeving

Zoek een rustige plek op. Achtergrond geluid is al snel zeer storend. Gebruik je de camera? Zorg dan voor een passende achtergrond. Ook handig: Vraag aan mensen in je omgeving om je niet te storen.